# *1 Install USB driver and Track-ItTM Software*

**IMPORTANT! Do NOT plug the Track-It Data Logger into the USB port until AFTER the USB Drivers and Track-It Software have been installed.**

### **Download Track-It Data Logger Software from:**

http://www.monarchinstrument.com/Software/Track-It\_Software.zip

Unzip the downloaded file to a local directory on your PC.

Double click **"CD\_Start.exe"**. This will launch the Track-It Data Loggers Splash screen shown to the right.

- 1. Click **"Install the USB Driver"** and follow the prompts. Click "**Continue Anyway**" if you see the a message about software installation.
- 2. Click **"Install Software"**  and follow the instructions to complete the installation. The Software is now installed and ready to use.
- 3. Logger and Software manuals may also be accessed here

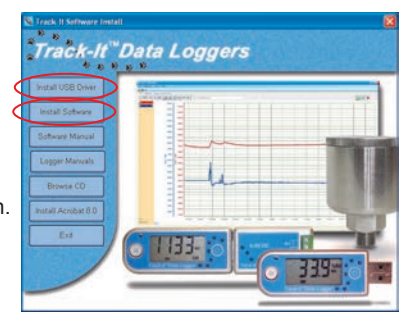

## *2 Install data logger battery (if required)*

Install the battery that was supplied with your Track-It™ data logger. Refer to the diagrams below for installation. *Certain models will have battery pre-installed.*

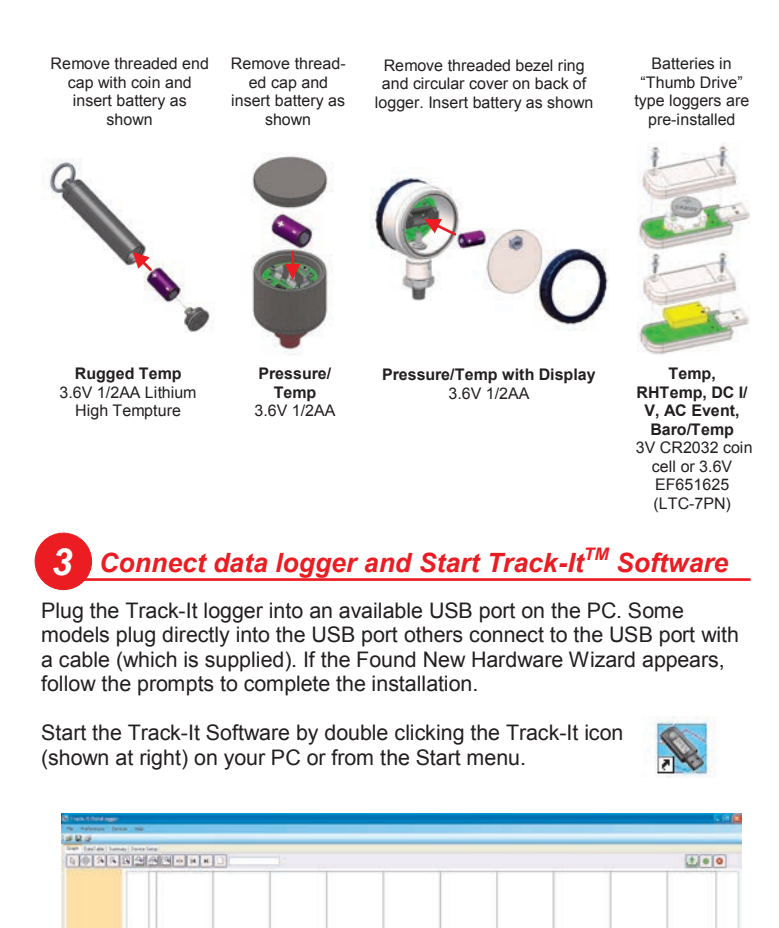

# Find Quality Products Online at: www.GlobalTestSupply.com sales@GlobalTestSupply.com

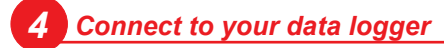

If the USB drivers installed properly you will see "Device Connected" displayed in the lower right hand corner of the Track-It™ Software window.

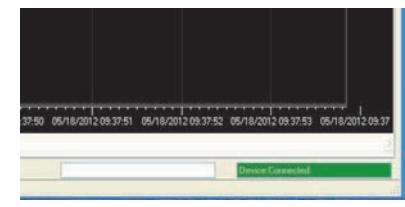

You can now begin using Track-It™ Software to configure your data logger and/or view recorded data.

Track-It™ Software will list all Track-It™ Data Loggers connected to your PC. To view the list and switch between loggers click on Devices then Device List.

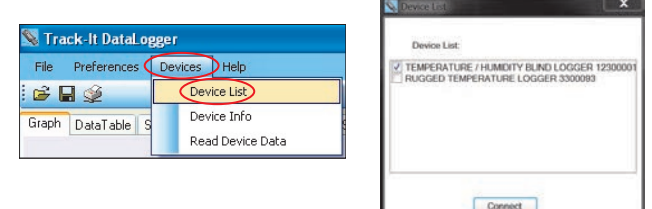

## *5 Configure and start logging data*

Select the "**Device Setup**" tab as shown. The software will automatically retrieve and display the data logger configuration.

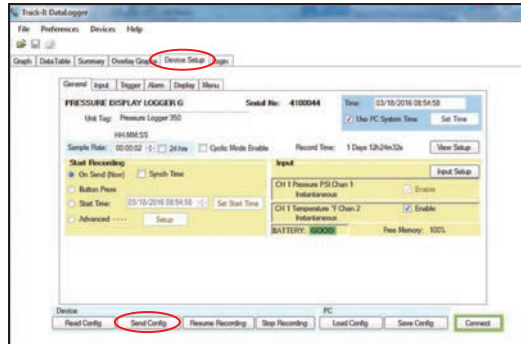

Review default factory configuration settings and make any necessary changes - sample rates, triggers, alarms etc. Be sure that the time and date is set properly.

Click the "**Send Config**" button under the Device Configuration section of the window. **Your data logger is now operational!**

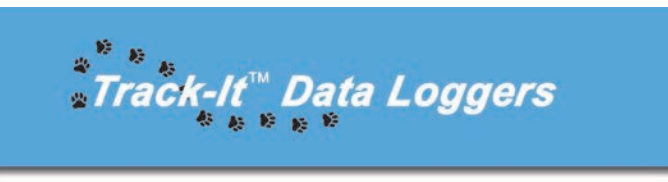

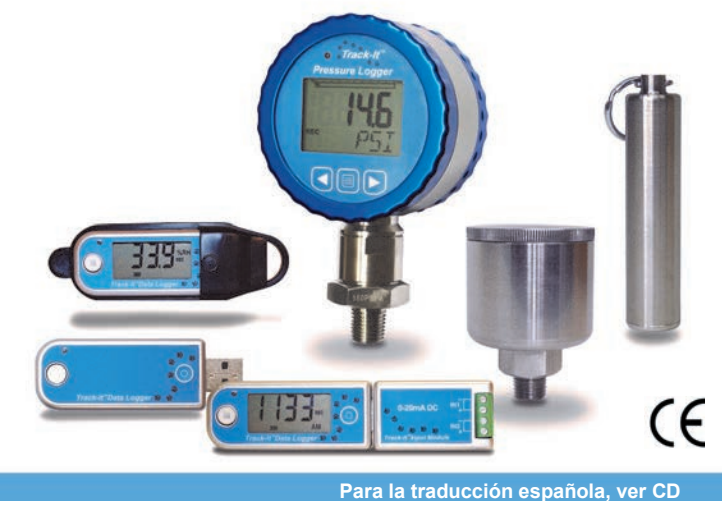

Find Quality Products Online at:  $\qquad \mathsf{www}.\mathsf{GlobalTestSupply.com} \qquad \mathsf{sales@GlobalTestSupply.com}$